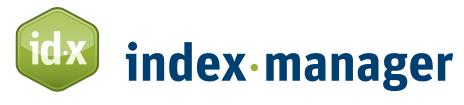

# the indexing software

# User's guide Index-Manager v.3.4.35

by Klarso GmbH

# **Copyright statement**

© 2020 Klarso GmbH, Schwartzkopffstraße 7A, 10115 Berlin, Germany . All rights reserved.

! The information contained in this documentation is subject to change without notice. The program described in this document is provided under a license agreement and may be used only in accordance with the terms of that agreement. This manual may not be copied in any form for any purpose other than the purchaser's personal use.

! The features described in this documentation are subject to change without notice.

! If you notice an inaccuracy in this documentation, please report it to **info@klarso.com** so that we can correct it.

Last updated: January 2020

# **Table of contents**

| er's g | uide                                                                                               | 5                                                                                                    |
|--------|----------------------------------------------------------------------------------------------------|----------------------------------------------------------------------------------------------------|
| G      | eneral properties and step-by-step guide                                                           | 5                                                                                                    |
| 1.1    |                                                                                                    |                                                                                                    |
| 1.2    | Saving in Index-Manager                                                                            | 6                                                                                                    |
| 1.3    | The work files have several advantages                                                             | 6                                                                                                    |
| S      | tarting in Index-Manager                                                                           | 6                                                                                                    |
| 2.1    | Mode                                                                                               | 7                                                                                                    |
| 2.2    | Selecting files and projects                                                                       | 8                                                                                                    |
| 2.3    | Import and import progress                                                                         | 9                                                                                                    |
| 2.4    | User interface                                                                                     | 9                                                                                                    |
| 2.5    | Help                                                                                               | 10                                                                                                    |
| Ir     | ndexing in Text Mode                                                                               | 10                                                                                                    |
| 3.1    | Creating headings and subheadings                                                                  | 10                                                                                                    |
| 3.2    | Anchor position                                                                                    | 12                                                                                                    |
| 3.3    | Several indexes                                                                                    | 12                                                                                                    |
| 3.4    | Page ranges                                                                                        | 12                                                                                                    |
| 3.5    | Locator italic or bold                                                                             | 13                                                                                                    |
| 3.6    | Toolbar Extras                                                                                     | 13                                                                                                    |
| S      | earch in text                                                                                      | 14                                                                                                    |
| 4.1    | [Ctrl]+[F] search                                                                                  | 14                                                                                                    |
| 4.2    | Context window                                                                                     | 14                                                                                                    |
| C      | ross references                                                                                    | 15                                                                                                    |
| E      | diting index entries                                                                               | 16                                                                                                    |
| 6.1    | Index window                                                                                       | 17                                                                                                    |
| 6.2    | Search entries in index list                                                                       | 17                                                                                                    |
| 6.3    | Deleting entries                                                                                   | 17                                                                                                    |
| 6.4    | Index actions editor                                                                               | 17                                                                                                    |
| 6.5    | Bold and italic headings or subheadings                                                            | 18                                                                                                    |
| 6.6    | Editing Window                                                                                     | 20                                                                                                    |
| Ir     | ndexing in the Word List mode                                                                      | 20                                                                                                    |
| 7.1    | Index term extraction via the Word List filter                                                     | 21                                                                                                    |
| 7.2    | Find every occurrence                                                                              | 21                                                                                                    |
|        | 1.1 1.2 1.3 Si 2.1 2.2 2.3 2.4 2.5 In 3.2 3.3 3.4 3.5 3.6 4.1 4.2 C 6.1 6.2 6.3 6.4 6.5 6.6 In 7.1 | General properties and step-by-step guide  1.1 Work files 1.2 Saving in Index-Manager 1.3 The work files have several advantages  Starting in Index-Manager 2.1 Mode 2.2 Selecting files and projects 2.3 Import and import progress 2.4 User interface 2.5 Help |

|      | 7.3  | Streamline production of name or place indexes    | 21 |
|------|------|---------------------------------------------------|----|
|      | 7.4  | Filter Files in the Word List                     | 22 |
| 8.   | Inc  | dex Preview                                       | 23 |
|      | 8.1  | Correct directly in the Index preview             | 23 |
|      | 8.2  | Forced sorting in the Index preview               | 23 |
| 9.   | Inc  | dex Density                                       | 23 |
| 10   | . Ex | port:                                             | 24 |
|      | 10.1 | Your Index in MS word                             | 25 |
|      | 10.2 | Your index in InDesign                            | 25 |
|      | 10.3 | Archive files                                     | 26 |
|      | 10.4 | Continue indexing                                 | 26 |
| 11   | . Hi | ghly flexible integration in publishing workflows | 26 |
|      | 11.1 | XML First and automatic production workflows      |    |
| 12   | . Re | place source documents                            | 27 |
| 13   | . Ad | ·<br>dd-on: Index-Import                          | 28 |
|      | 13.1 | Index conversion                                  |    |
|      | 13.  | .1.1 Preparation of character formats in Word     | 29 |
|      |      | 13.1.1.1 Cross-reference formats                  | _  |
|      |      | 13.1.1.2 Locator font                             |    |
|      |      | 13.1.1.3 Headings and subheadings                 |    |
|      | 12   | .1.2 Conversion in Text editor                    |    |
|      | 13.2 | Index-import step by step                         | _  |
| 14   | ,    | dd-on: Index-Transfer                             | _  |
| 15   |      | oB or Stand-alone Index with Index-Manager        |    |
|      |      | or Stand alone mack with mack Manager             |    |
| 4111 | ~~~  |                                                   |    |

# User's guide

A high-quality index provides readers with a quick way of finding content. For digital publications, readers need precisely linked indexes to find the text passages they are looking for. This is true even on small devices. Embedded index entries can also serve as the basis for generating metadata for keyword or semantic searches.

Creating an index can, however, be a source of seemingly endless frustration for the author, indexer, or editor, or whoever is involved. The fragmented nature of the production process also results in a high number of mistakes. Typographical errors, incorrect classifications, and false page number 'hits' are common errors in indexes. Embedding and generating an index via built-in functions, such as those of Adobe InDesign or Microsoft Word, can be laborious and time-consuming. Index-Manager provides professional indexing features which facilitate the indexing work, and it embeds index entries into original documents.

Index-Manager is the product of an interdisciplinary team of editors, indexers, and IT specialists at Klarso GmbH in Berlin, Germany.

At this point, many thanks to all indexers whose feature requests improve the software successive, and who make Index-Manager known with their articles, posts and presentations. Special thanks to Pilar Wyman and Kate McIntosh for their great help on the manual. Pilar completely revised the text in several cycles in terms of content and language and Kate created the detailed and well-thought-out index – of course in Index-Manager.

This manual contains a step-by-step guide for practical work with Index-Manager. It describes the general properties and major features of the software and takes you through the whole indexing process. The functions described in the documentation are organized according to the menus in which they appear.

# 1. General properties and step-by-step guide

Index-Manager can **import** any number of documents in the XML-based formats of **Adobe InDesign** (.idml), **Microsoft Word** (.docx, docm), DocBook or **XML** (.xml, after individual configuration to the used DTD). Index-Manager imports the XML data of a document and offers it for viewing via an HTML stylesheet.

After import, index entries can be created and edited in the document view. The user can index by marking keywords (extraction indexing) directly in the text view as well as by manually entering terms (assignment indexing). The growing index is displayed in parallel in a live preview. Indexing work can be facilitated with numerous analysis and edit functions such as term selection, for correction, and quality check.

Finally, the index entries are embedded into the source documents via **Export**, which is when the XML data of the imported Word or InDesign document is updated with the index information. After Export, the document will contain all the index entries created with Index-Manager in the program's own fields. Also after Export, the index can be worked on as usual via the functions provided by Word or InDesign.

#### 1.1 Work files

While working with Index-Manager, the source document is not changed.

Instead, indexing information is recorded into work files that are generated during the import as .idx files. These .idx files are stored in the same folder as the source documents. One .idx work file is created for each imported document.

! Note: Work files can be opened in standard Windows text editors such as Notepad++ (or TextEdit or Coteditor in MacOS). This is normally not necessary, however. In the .idx work files, each index entry is logged with its exact position: the section number, the number of words it is from the beginning of the section to its entry anchor position, and two adjacent words.

The instructions in the work files are carried out and implemented in the imported source documents only when the project is **exported**.

#### 1.2 Saving in Index-Manager

! Note: Saving in Index-Manager is not necessary. Each step is automatically logged in .idx files

Every index alteration is automatically logged into separate .idx work files. It is not necessary to **save** work in Index-Manager.

If you are working on a large project and have created a lot of index entries, Index Manager will have to log and carry out a long list of instructions and change history. You can avoid long load times by exporting your data regularly.

#### 1.3 The work files have several advantages

With .idx work files, index entries can be embedded at any time, even into changed or edited versions of source files. (Replace source documents). Tasks such as copyediting can be done in parallel to indexing. Indexing is no longer a time-critical or stressful last-minute task.

Normally, to embed index entries, original documents must be sent to the indexers, and with more complex InDesign projects, incompatibilities between different InDesign publisher/indexer versions lead to layout problems. When index information is exchanged via .idx work files, however, data sovereignty remains with publishers.

When producing new editions, .idx work files can be used to transfer index entries from older editions. The index for the new edition does not have to be completely recreated. Index-Manager's .idx work files serve as backup of indexing information.

You can create .idx work files via the function Export > create fresh work file.

With .idx work files, it is also possible for teams to work on projects. The usertoken function \_provides team members' work files an additional attached name abbreviation. All the work files for all team members can be imported together with the source file, revised, and exported together.

# 2. Starting in Index-Manager

The welcome dialog opens automatically when you start the program. You then select a start mode, and compile and load the files and projects you want to work on.

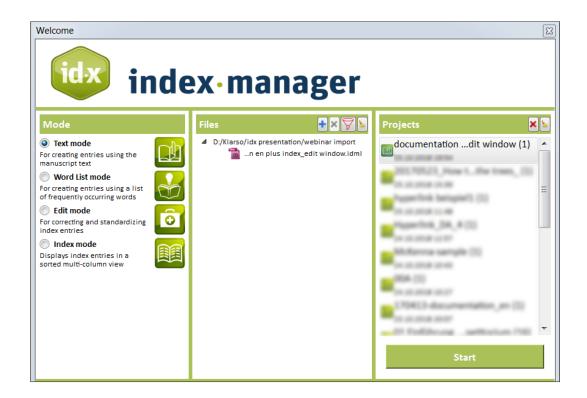

#### 2.1 Mode

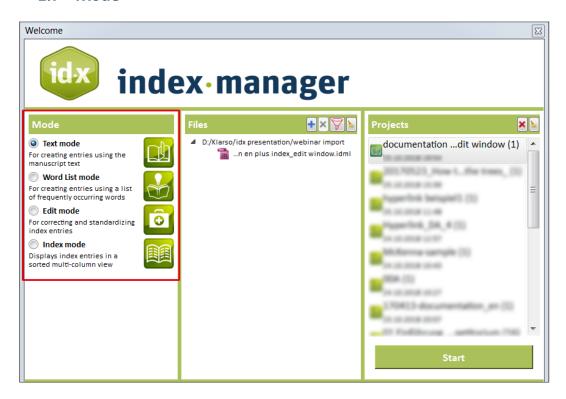

Each mode has a different arrangement of windows for optimal access to different indexing tasks:

• **Text mode** allows indexing along the text. The user interface contains the text window with the indexing toolbar, the structure window, the index list, and the index preview. You can select words from the text by double-clicking, or you can enter terms manually as headings or sub-

headings in the indexing toolbar, define page number format and page ranges, define cross-references, and you can allocate index entries to text areas.

- Word List mode presents the text of the imported document in the form of single words and terms, along with the frequency in which they are used. Diverse filtering options and lists of word combinations also help to create a high-quality index. Indexable keyword combinations can be identified here, and you can test the index for thoroughness.
- Edit mode is an ideal interface for correcting and editing index entries. Index-Manager uses an intelligent algorithm to find different spellings and forms of terms, and recognizes terms in plural form, misspelled words, words with hyphens, and words written with or without capital letters. A few simple clicks can **standardize** terms in multiple imported documents, assign index entries to different entry levels, create cross-references, and much more.
- **Index** mode provides a **preview** of the complete index. You can view the index with or without subentries and cross-references. Mistakes can be corrected directly in the index preview.

Select a start mode according to the step you want to execute. For the first step in Index-Manager, we recommend default **Text mode**.

! Note: Mode and user-interface can be changed at any time.

#### 2.2 Selecting files and projects

When you open Index-Manager for the first time, click on Import manuscript files... in the Files **window** to open a pop-up window/explorer and select the manuscript documents you wish to work on. This file selection forms a "project" which will be displayed in the project list the next time you open the program. Project file names are followed by a bracketed number of files in the project.

When you reopen Index-Manager, the file selection of the project you last worked on appears by default. Start this project to reload the document files together with their corresponding work files.

Change the file selection for a project and add or remove files with the + or to button. It will be displayed as new "project" with new bracketed number of files.

To create a new project, remove the displayed selection in the **Files window** by using the button or by clicking on the file paths and then the button. You will then be prompted to load new manuscript files via <a href="mailto:lmport manuscript files...">lmport manuscript files...</a>.

! Note: Removing displayed files from the Files window does not delete the files, it just removes them from the current view.

#### 2.3 Import and import progress

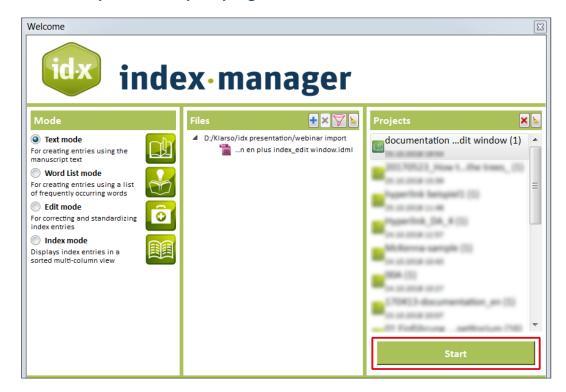

Click the **Start** button to import the displayed files. A progress bar in the **Progress window** will show the progress of the manuscript import. Error or warning messages will indicate any difficulties that may have occurred during the import. These messages can be viewed in a log file.

The **log file** is automatically created when errors occur and is stored in the same folder as the loaded manuscripts. The error messages are often helpful for support requests and should be sent accordingly.

#### 2.4 User interface

Each manuscript requires its own workflow for efficient indexing. The Index-Manager program interface is therefore very flexible. Functions can be selected and deselected via Window (Window > Change layout checked). Window composition and size can be set as required and windows can be distributed across several screens.

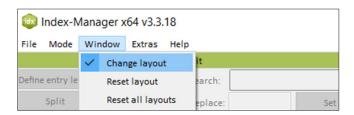

To move or resize a window, click the green upper bar of its window . Clicking the green upper bar will detach the window and allow you to drag it with the mouse to another screen or to insert it in another position on the same screen (as soon as the background appears blue).

Your customized user interface is saved project-by-project and is retained even after closing and reopening Index-Manager.

#### 2.5 Help

Press [F1] to open context help. Press [F1] again to close the context help window. Use the forward and back buttons to navigate between visited help entries. Click the or button, [Ctrl]+[F1] or [CMD]+[F1] (MacOS) to activate and deactivate the mouse-over function. Hover the mouse over program elements when the help window is open and the respective help texts will be displayed.

#### 3. Indexing in Text Mode

In Text Mode, the user interface contains several green windows including a central window displaying the source text view and the index toolbar, the index list window, the index preview window, and the structure window.

The central text window displays the first loaded document. To see additional imported files, click on the corresponding document heading in the structure window. You can then click on tabs in the text window to access desired documents.

New index entries with multiple levels can be **created** with a few simple clicks. Text Mode also allows page ranges to be assigned, multiple indexes to be created, index-entries to be relocated, and locator formats and cross-references to be managed and edited.

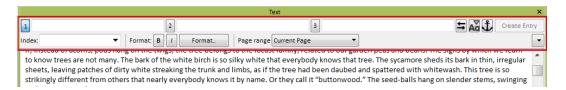

The Index toolbar contains three text input fields: for the main heading, subheading, and sub-subheading. Input text into one of the fields by selecting one or more words in the text, clicking on a text passage and mousing-over, or by free input into the field.

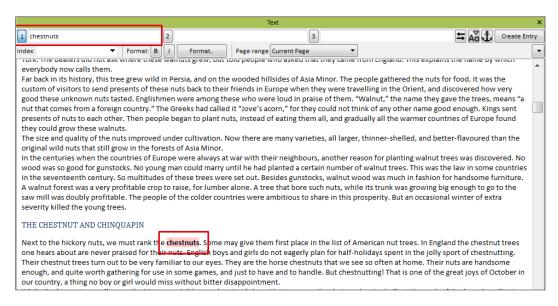

Create an index entry by clicking the button Create Entry .

The created index entry is displayed highlighted in green in the text, in the index list window, and in the index preview.

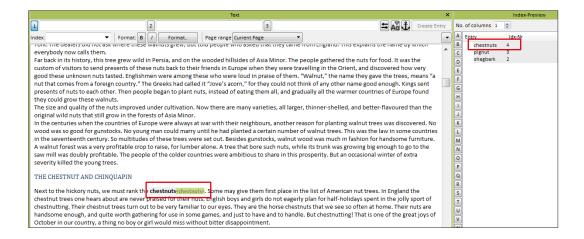

For subheadings, select the appropriate field of entry by mouse clicks or keyboard shortcuts.

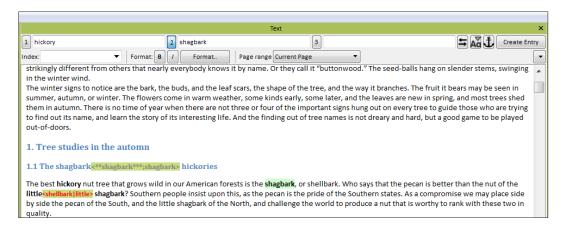

! Note: Existing keyboard shortcuts are displayed when you hover the cursor over a button.

As soon as you start entering text in the input field of the heading, a dropdown list of text options from already existing index entries will appear. These can be transferred directly to the input fields (auto-completion). For entries that consist of more than one level, separate entry levels with []] (pipe). Subheadings are entered automatically into corresponding level fields during selection and can be edited further.

By default, three heading levels can be entered by clicking on the button (1, 2, 3) and shortcuts ([Alt]+[1], [Alt]+[2], etc...). Additional levels of entry are possible by entering a vertical line [] (key combination [Alt Gr]+[<]) either behind the last letter in the text field or in the Index list window in the column of the last subheading.

Don't worry about correcting entries at this point. You can efficiently correct or adjust spelling, index names, entry levels, and upper and lower case with Index-Manager's edit functions both in the index list, in the editing window, and in the index preview.

The index toolbar has two buttons to facilitate corrections and input right away:

- swaps heading and subheading.
- A toggles between upper and lower case for the selected heading.

#### 3.2 Anchor position

To create an index entry, you have to define an anchor position in the text. Default anchors are located at the last text passage selected by double-click. If an index entry is entered freely without first clicking on a text passage, set its anchor by clicking and then selecting a text passage. Then click Create Entry to create the full index entry.

! Note: The create entry button remains grayed out and is disabled as long as no anchor is defined.

To move an anchor to a different position in the text, for example, when the index entry is in a heading but should not be or vice versa, or when the text of an index entry is in a table or illustration but the anchor should be in the legend or header line:

- Select entry level 1 via the 1 or use the key combination [Alt]+[1].
- Select the term(s) you want to index or enter the text into the toolbar.

To change the anchor position for an existing index entry, right click the index entry in the index list or double-click the index entry in full text view and then edit via the toolbar functions. Instead of Create Entry, you will see Update Entry. Click Update Entry to save the edited entry.

! Note: The index toolbar and  $\mathbf{\mathring{t}}$  button is the only way to change the anchor position for an index entry.

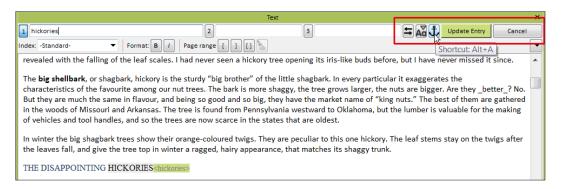

#### 3.3 Several indexes

When you enter a main heading (with or without subheadings), you can select which index it should go into from a dropdown list. To add a new index: type the new index name in the input field. Click to add the index entry to the new index. The new index name will be displayed in the index list in the corresponding column Index name.

You can also select index names as an additional filter option in the index list filter bar.

#### 3.4 Page ranges

Continuous discussion of a topic that traverses two or more sections or pages is typically indicated by a page range. Depending on the format of the imported source document, Index-Manager offers different ways to indicate page ranges.

If the imported file is a Word file, enter the main heading (with or without subheadings) and press [1]. Select the starting point for the page range by double-clicking on the corresponding text passage. This

will activate 1. Select the end point for the range, and press Create Entry . The **page range** column in the index list will then note the range.

InDesign has more options for indicating page ranges, including page or section numbers. If the imported file is an InDesign document, Index-Manager will offer you a dropdown menu with these possibilities. In point of fact, however, Index-Manager has no information about the formats used in InDesign. The best way to indicate a page-range for an InDesign index is to count and insert the number of paragraphs in the corresponding input field. (In the text view, every InDesign paragraph starts with an enlarged letter.) We recommend you compare the InDesign document with the displayed format information. You may want to use other page range options.

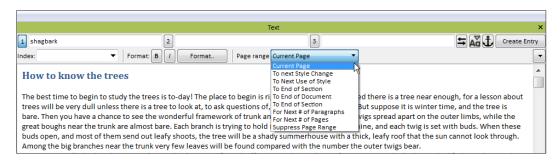

#### 3.5 Locator italic or bold

Page number locators marked in **bold** or *italic* often indicate special items on a page, such as illustrations or tables. To define the page number format for such an entry, enter the main heading (with or without subheadings) and click **B** for bold or **I** for italic. You will then see the corresponding information in the index list column PageNumberFormat.

! Note: InDesign has more options for formatting locators. If the imported file is an InDesign document, Index-Manager will offer you a dropdown menu with these possibilities.

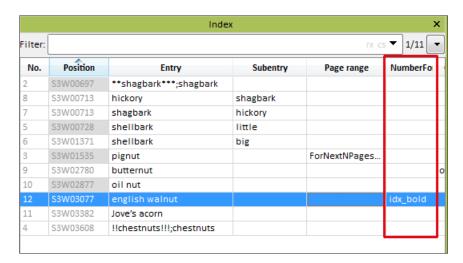

#### 3.6 Toolbar Extras

Click ▼ in the upper right corner of the left window to access more functions:

• Clear levels after creating entries – uncheck this option to keep the heading and subheading.

- Auto complete clears other levels uncheck this option to keep inserted subheadings.
- Adopt to previous anchor places entries directly after the last listed index entry. This is useful for tables, for example, when many entries may need to be set in the table legend.

#### 4. Search in text

In Text mode, the text view is in center stage, and indexing is done sequentially through the text. The following searches can help find individual terms in the text, and help you include them in the index (with appropriate subheadings as necessary).

## 4.1 [Ctrl]+[F] search

The key combination [Ctrl]+[F] (or Mac: [Cmd]+[F]) opens the search function at the bottom of the text window. You can enter any search terms in the search field. Use the buttons to select the search direction. Click to highlight all instances of the search terms in the active document.

To run the same search term over several chapters and loaded documents use the buttons, and activate the display of the next text section via the structure window and clicking on the corresponding activated chapter or document headings.

This function only searches exact search terms or strings. If you want to search similar words and their inflected forms or if you have loaded more than one document and want to search the entire project, use the Word List window with its extended search functions (Window > Word List) or use the search function in the Context window.

#### 4.2 Context window

Go to menu Window > Context to open the context window. Enter a search word or phrase into the input field in the toolbar by clicking on it in the text. The context window will then automatically show all text snippets with the highlighted search word or phrase in order of its appearance and with section number and existing headings. Scroll through the word contexts, and you can quickly decide whether additional subheadings need to be created. Enter the subheadings manually. Clicking on a word or phrase in the text will initiate a new search.

! Note: The number of words displayed as snippets can be changed under Menu Extras > Preferences > Context: Number of words. The default number of words displayed is 40 words before the search word or phrase and 40 words after.

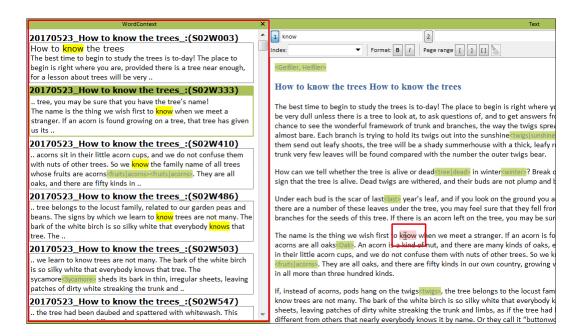

#### 5. Cross references

Cross-references can be entered directly into the Text window toolbar input field with [=] after the entry. For example, "bioindicators=biological indicators" will create the entry, "biological indicators, see bioindicators". Add further terms with additional [=] to create multiple cross-references (e.g. "bioindicators=biological indicators=Bis").

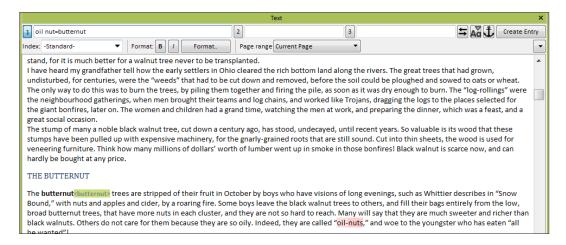

Cross-references can also be created and managed via the **Cross-References** window. Insert new links in the input fields in any form used in your source program: see, see also, s.a., etc. Use the pipe [|] to insert links with any subheadings.

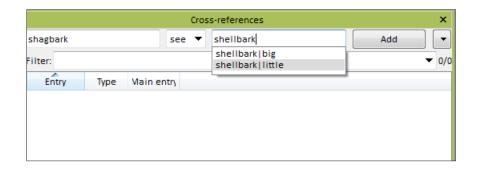

Extra: Use the drop-down menu (which can be opened by clicking ) for double-posting cross-references, to define and switch the main/target entry for individual selected cross-references, or to move existing entries to the main/target entry. In contrast to see also references, no page references should appear in the reference entries for see references.

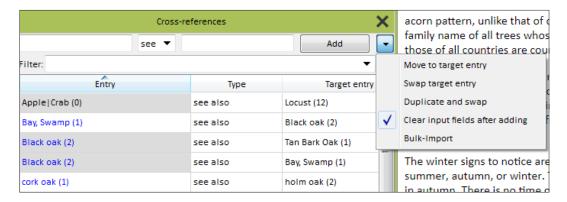

Cross-reference entries will appear in red when they do not have matching target entries. These cross-references will be lost after export and reopened in Index-Manager.

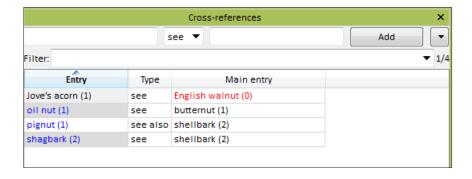

- ! Note: Check the cross-reference window before closing the program.
- ! Note: To create general cross-references (e.g. see also specific drugs), add their text directly into the main heading. (For example, set the main heading for "drugs" as "drugs, see also specific drugs".)

# 6. Editing index entries

Index entries can be edited at any time in the index list or in the index preview.

#### 6.1 Index window

The Index window displays all existing index entries in a tabular view. Different columns show different information for each entry. Define displayed columns with a right mouse click and the context menu. Change the order of columns by drag & drop. Change the table view and sort order of entries by clicking in the table header of a column.

#### Ways to edit:

- Single table cells: double-click and then manually make changes in a cell.
- Single entries: select an entry's whole line and then make changes.
- Multiple entries: click [Ctrl] + Select to select more than one entry, and then right-click to open the context window and additional functions, such as Edit.
- Multiple entries: use the search window and then click [Ctrl]+[A] to select all of the results or [Ctrl] + Select for a subset of, and then right-click for the context menu and additional functions.

When you right click a selected entry or entries, the following options will be available for editing:

- **Update entry** automatically transfers an entry to the input fields of the text window toolbar where you can then edit headings and the locator format or change the anchor position. Click Update Entry to save the edited entry.
- Copy selected entries to the editing window for further editing in the Edit window.
- Duplicate to create inversions or make other changes in entries, e.g. International Cooperation
   → Cooperation, International
- Index Actions, such as italicizing an entry, or merging or swapping heading levels.

#### 6.2 Search entries in index list

Filter options allow advanced searches. First, specify whether an advanced search should be performed with regular expressions (rx) or case sensitive (cs), or both. Then choose which column the search should be run in: click the small triangle and select the column name. The corresponding column heading will be italicized in the table.

The regular expression "^[A-Z]" combined with searching the selected column will display all headings starting with initial caps. "^[a-z]" will display all headings beginning with lowercase. Select all the results with [Ctrl]+[A], and then you can apply an index-action to all those entries.

## 6.3 Deleting entries

In the Index list, select the full lines of the index entries you wish to delete, then press the [Del] key or [Function]+[Backspace] (MacOS).

! Note: This is the only way to delete index entries in Index-Manager! Make sure that the whole line is selected and not just a single table cell.

#### 6.4 Index actions editor

The Index actions editor is available under *Extras* > *Index Actions*. This is where you can create your own frequently used actions to speed up your work.

When you first open the Index actions editor, the list will be empty. Click Defaults to see frequently used actions. Click OK to save.

To create a new index action, define the name, its shortcut, its action, and the column to which the action is to refer. Specify whether an advanced search should be performed with regular expressions (rx) or case sensitive (cs). Click Add to transfer the action to the list of Index actions, then click ok to save. A new index action to italicize subentries corresponds to the action for italicizing main entries, except in the selection of the column to which the action is to be applied. Here subentry must be displayed in the new action line.

Default and other sample Index actions:

| Name                   | Search         | Replace      | Column     | Options | Shortcut   |
|------------------------|----------------|--------------|------------|---------|------------|
| .docx bold             | (.+)           | <b>\1</b>    | Entry      | rx      | Alt+B      |
| Oak -> <b>Oak</b>      |                |              |            |         |            |
| .docx italic           | (.+)           | <i>\1</i>    | Entry      | rx      | Alt+I      |
| Oak -> <i>Oak</i>      |                |              |            |         |            |
| .idml bold             | (.+)           | !!\1!!!;\1   | Entry      | rx      | Ctrl+Alt+B |
| .idml italic           | (.+)           | ##\1###;\1   | Entry      | rx      | Ctrl+Alt+I |
| Index name             |                | Names index  | Index name |         | Alt+N      |
| Index place            |                | Places index | Index name |         | Alt+P      |
| Initial Caps           | ^(.)(.*)       | \U(\1\U)\2   | Complete   | rxcs    | Ctrl+Alt+C |
| Oak -> Oak             |                |              | entry      |         |            |
| Initial Lows           | ^(.)(.*)       | \L(\1\L)\2   | Complete   | rxcs    | Ctrl+Alt+L |
| Oak -> oak             |                |              | entry      |         |            |
| Merge levels           | ([^\ ]*)\ (.*) | \1, \2       | Complete   | rx      | Ctrl+Alt+M |
| <br>  American Oak     |                |              | entry      |         |            |
| -> American, Oak       |                |              |            |         |            |
| Swap level             | ([^\ ]*)\ (.*) | \2 \1        | Comlete    | rx      | Ctrl+Alt+S |
| Oak American           | (2) (2)        |              | entry      |         |            |
| -> American Oak        |                |              | -          |         |            |
| Swap name              | (.*) (.*)      | \2,\1        | Entry      | rx      | Ctrl+Alt+N |
| John Miller -> Miller, |                |              |            |         |            |
| John                   |                |              |            |         |            |
| Swap parenthesis       | (.*) \((.*)\)  | \2 (\1)      | Entry      | rx      | Ctrl+Alt+T |
| UN (United Nation)     |                |              |            |         |            |
| -> United Nation       |                |              |            |         |            |
| (UN)                   |                |              |            |         |            |
| Forced sorting         | (.+)           | \1;\1        | Entry      | rx      |            |

# 6.5 Bold and italic headings or subheadings

While the HTML tags for bold <b>Oak</b> and italic <i>Oak</i> are correctly converted in Microsoft Word when the final index is generated, in InDesign, you will need to make some special formatting edits. These can be done globally.

! Note: You will have to make these edits every time the index is regenerated.

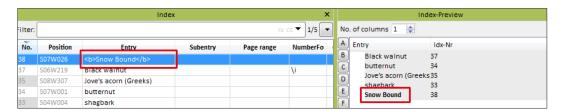

To make these edits globally in InDesign, first, make sure that search-and-replace works for italics in your version of InDesign.

Next, review how your index entries to be formatted in italics are marked. For example, the text to be italicized in your index may be marked with preceding and following ##.

In InDesign, to change the text between the \*\* or ## marks to italics, put an insertion point at the beginning of the index story and bring up the Find/Change dialog box.

You can see in the screenshot below exactly how to set up your search and replace:

- · Select the GREP tab.
- In the Find what: box, type in what you need to search for, such as "##(.+)###" (replace the ## marks with whatever else you are using as markup around the text to be italicized).
- In the Change to: box, type in the code for the replacement text, such as "\$1", as shown below.
- In the Change Format box, select Italic, and then click "OK" to get back to this dialog window. Make sure the Find/Change window looks like the screenshot image below.
- · Click "Change All".

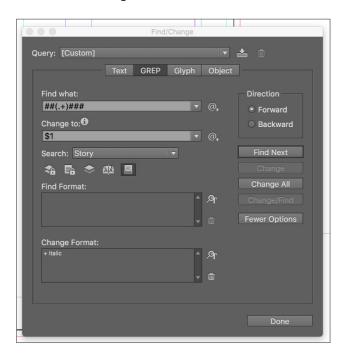

After doing such a replacement, it's a good idea to do a simple text search for "#" and see if there are any lurking. Switch back to the Text tab of the Find/Change dialog box for this search.

#### 6.6 Editing Window

To edit index entries quickly and, if necessary, in groups, open the Edit window. Here you can unify entries, duplicate entries, swap levels, and divide multi-part terms into several levels, all with just a few clicks. The dropdown menu to all Index actions is also available.

To transfer index entries to the editing window, select entries from the index list (via the search window or by [Ctrl] + Select, for example), and then click "Edit entries" with the right mouse button or drag & drop the selected entries into the editing window.

The Edit window consists of two tables in which the selected index entries are displayed. Use the small arrow on the right to determine column selection and the columns in which changes will be made and/ or select single rows. Use search and replace to adjust and standardize spelling across all levels. You can also use advanced search and replace with regular expressions (rx) and uppercase (cs).

The two tables initially have the same contents. The table on the left displays the original selected index entries. The table on the right displays how entries will look after editing. Changes are displayed immediately after input in the search and replace field. For complex search and replace with regular expressions, you will be able to review the results of the replacement before you finalize editing. Click the Set button to finalize editing.

The following index actions are carried out directly upon clicking without preview:

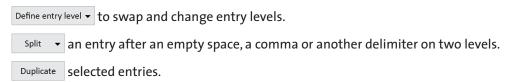

Additional functions can also be performed in selected rows or columns.

# 7. Indexing in the Word List mode

Open Word List mode via Mode > Word list in the opening Welcome window, via the menu item Mode > Word list, or via Window > Word list.

The filterable Word List offers various options and windows to facilitate selecting index terms and for systematic indexing.

The Word List displays all the words contained in the loaded files. The table columns offer different possibilities for sorting (number, alphabet, index entries, position, length). Change the sorting by clicking on the respective column header.

Index-Manager contains stop word lists for German and English, including words that occur very frequently and that are usually not relevant for an index. These stop words include articles, conjunctions, and prepositions. Uncheck Stop word in the list of all Exclude... filter options in case you need to include these words.

! Note: Contact us if you want to use Index-Manager for other languages or to create your own stop word list.

Click on a line in the Word List table to make the word or phrase the main heading in the first level of the index toolbar in the text window. Edit the text of the heading in the text window toolbar, and add any subheading. The full text view will jump to the position where the term is first mentioned in the text. All occurrences of the word or phrase in the loaded documents are listed in tabular form in the section panel.

#### 7.1 Index term extraction via the Word List filter

The Word List filters allow additional fine-tuning of the display.

Use reducing to to display:

- · words in special formats such as bold or italic,
- · words highlighted by authors or publishers,
- words of headings. In a well-structured document, all headings can be systematically filtered
  and indexed one after the other,
- words Always starting with capital letters to efficiently generate name and place indexes.
- Phrases to detect and quickly index compound nouns.

Use **Exclude** to remove words from the Word List. This is useful for text areas which do not warrant indexing. In some projects, for example, footnotes will not be indexed.

Use the search field to search for special characters and strings, including regular expressions and case-sensitive search.

#### 7.2 Find every occurrence

The **Section panel** gives a quick overview of all occurrences of a selected term including its various inflections. Click on a line in the section list, and the text view will jump to where that term is listed in the text. Automatically create index entries for **all occurrences** of a term in the text by clicking [F6] (or Word list  $\checkmark$  > Create all), or go through the list line by line and

- · Add a subheading or
- Select individual lines via [Ctrl] + Select and then click [F7] or right-mouse click over the selection and click Create entries [F7].

The list of associated index entries shows existing index entries for a selected term.

The list of **similar words** shows where a selected term is also mentioned in the text, such as in compound phrases. This list lets you see if you have entered all occurrences for a term. Click on a line to insert that word or phrase into the first tab of the index toolbar.

The **list of adjoining words** displays common terms from the context of a word in the word list. This list helps determine synonyms and additional names for people. This list also suggests subentries. Click on a line of the subject list to insert the term into the subheading input field of the index toolbar.

! Note: The list of adjoining words facilitates extracting candidates for subentries. In Text mode, the context window fulfills this task.

#### 7.3 Streamline production of name or place indexes

Extract names and places semi-automatically via the Word List.

The word list filter **Always starting with capital letter** reduces the word list for English texts to all proper names. Words that appear in capital letters because they are at the beginning of a sentence but are

otherwise lower case in text are **not** displayed in this filtered list.

To index each occurrence of a name, define the final entry or edit it later and click [F6]. Note that this generates entries uniformly from every occurrence in every loaded file.

If, for example, it is not clear whether it's Jack or Peter Mueller, McGraham senior or junior, or Charles I or II who is mentioned in the text, use **Section panel** and check individual occurrences before clicking [F6] or [F7] to create the entries.

#### 7.4 Filter Files in the Word List

Filter files in the word list offers various options for indexing:

- Exclude terms from the word list that are not to be indexed.
- Reduce the word list to terms that should be indexed in any case. Such filter files can, for example, contain names or important terms which were specified by the author or publisher and which must be completely indexed, such as for name or place indexes.

There are two different filter file types: Word Filter and Term Filter files. With Word Filter files, listed terms are decomposed and the word list is filtered for all words occurring in the filter file separated by comma, space, and hyphen. The Term Filter file is suitable for indexing compound or multi-word terms, including first and last names. For Term Filter files, only the line break is relevant and the word list is filtered by the complete term or terms of a line.

Prepare the Filter file as a text file (.txt). Terms should be separated by line breaks. Use UTF (Unicode Transformation Format), not ANSI, to display special characters. In most cases, it is sufficient to specify uninflected basic forms. In cases of strong flexion, e.g. with umlauts, it is advisable to also list the inflected form. In contrast to a concordance file in Microsoft Word, not all forms of a word need to be listed, and no additional columns for index entries to be created have to be supplied in the Filter file. (These index entries will be created later in the program.)

Load the Filter file. Click to the right of the search field of the word list and specify the filtered and total number of words. Click on "Load Word Filter File" or "Load Term Filter File..." to open a file dialog and select the desired file. The loaded file will appear as an additional filter option in the Reduce to or exclude list.

If you do not want the Filter file to be displayed in the word list, set this in the filter for the word list. Scroll down the Exclude box to the "Filter Files" entry. Click on the arrow to open the loaded Filter files. Check the desired file to exclude all contents of the file from your word list. These terms will be deleted from the displayed word list.

You can also reduce your word list via filtering to the words or terms of the loaded filter file. Scroll to the end of the "Reduce to" field to the "Filter Files" entry. Click on the arrow to open the loaded Filter files. Check the desired file to reduce your word list to the contents of the Filter file.

The word list offers various options and windows for indexing with a Filter file.

The word list shows all occurrences of Filter file words and terms. Click on a line to use the complete word or term in the first tab of the index toolbar of the text window, and the full text view will jump to where that term first appears in the text. You can then edit the text of the heading and any subheading in the toolbar. To create several entries at once, use [F6] or [F7], and specify the entry to be created.

#### 8. Index Preview

The Index Preview window displays the final index in alphabetical order. You can specify the number of columns to be displayed in the tab window.

Every entry consists of at least a main heading and a corresponding index number (ldx-No) or cross-reference. An entry may have several subheadings or sub-subheadings and several numbers. An entry with all its headings and subheadings and numbers is called the index record and should be distinguished from a single index entry listing in the index list.

! Note: The numbers displayed with index entries do NOT correspond to page numbers or locators. The numbers displayed with index entries are numbers created by Index-Manager when creating or importing the index entries.

Click on a letter in the letter bar to navigate to that alphabetic part of the index.

Save the index preview as a **text file** by clicking ▼ on the right-hand side of the window.

#### 8.1 Correct directly in the Index preview

The Index Preview is a good place to correct spelling and order of display. Double-click on a heading or subheading to edit or correct its spelling. Corrections and changes made here are carried out automatically at **all** associated occurrences.

Headings that differ slightly and which are displayed as separate entries will be merged together immediately upon rectification. For example, the headings "aerosol" and "aerosols" will merge immediately once they are both spelled the same way.

#### 8.2 Forced sorting in the Index preview

Digits or special characters at the beginning of an entry force the entry to be displayed before the letter A at the beginning of the Index Preview. To force a different sorting, add a semicolon at the end of the term followed immediately and without spaces by the correct sorting for the entry. "alpha-Ketoglutarate; Ketoglutarate" will thus appear in the K section of entries while "alpha-Ketoglutarate" will appear in the A section.

It is a good idea to make this type of change in the Index Preview, where the change only has to be made once, and can then be checked immediately.

These types of correction can also be done in the index list, manually or with index actions, which can save you some typing.

! Note: Forced sorting with semicolon coding works at every entry level and is implemented correctly in both Word and InDesign.

# 9. Index Density

Open the Structure window to review index density. One column of the Structure window displays the index ratio (number of entries: number of words x 100). Check the ratiox100 column to review the distribution and density of entries in each chapter and subchapter across the entire project.

Assume you estimate about 400 word per page and want about 4 index entries per page. Any rate about 1.0 suggests you may have over indexed, whereas anything less than 1.0 and with a green back-

ground color suggests you might have under indexed and may want to take another look.

The ratio column is also good to use when chapters arrive separately and you need to ensure you have indexed all of them.

Use the Word List window to check index density at an individual word level. Change the sort order of the Word List table by number and you can check if frequently used words are indexed.

#### 10. Export:

Click on menu item File > Export to open the Export dialog window.

To export the index for some or all of your imported files select the appropriate files in the table. By default, all files are checked. Clear the selection to select files manually.

Beside the imported file names, the Export dialog table lists the number of (already) imported entries, the number of newly edited and created entries, the date of the last changes, and the file size.

Check further options:

- Attach index: automatically attaches the Word index field at the end of your document, allowing for easy review (for MS Word source documents).
- Create fresh work file: creates an updated version of the work file. The new work file then will only describe the current project state without interim or editing steps
- XML intend: prevents the automatic line infeed (for XML source documents).
- Index name as first level: is a work around for InDesign, which doesn't support multiple indexes. Select this function to have Index-Manager write index names as main headings, thus automatically sorting by index name.

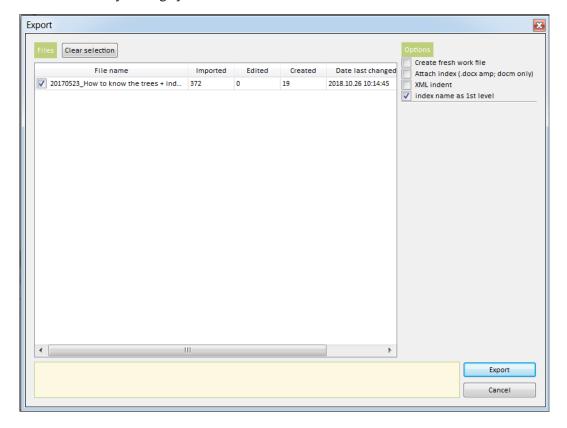

Click Export , and wait for the export to complete (not long).

If a red line appears, make sure your source document is closed. Index-Manager cannot use and save source documents unless they are closed.

When the export is completed, close Index-Manager.

#### 10.1 Your Index in MS word

Index-Manager embeds your index entries into MS Word index fields without changing layout. Final construction of the index is fulfilled via Word functions.

To construct or display the index in your Word document, open the document in MS Word and click the show/hide button to see hidden formatting. You will now see your inserted index entries, including main headings, subheadings, page ranges, and names. At the end of the document, you will also see the attached MS Word Index field.

"Index:

[Please update this field]"

! Note: Click in the bracketed field and then right mouse click to update and place the Index.

#### 10.2 Your index in InDesign

Index-Manager embeds your entries into InDesign index fields without changing layout. Incompatibilities between different versions of InDesign can lead to layout changes, however. To avoid those problems, make a copy of your .idml files before you check the index.

To see your index in InDesign, open the idml file in InDesign, and use normal InDesign functions to generate and place the index at the end of the document. Select the Index dialog under Menu item windows > fonts and tables > Index. In the Index dialog, select the button generate index, and then place the Index in the appropriate position in the document.

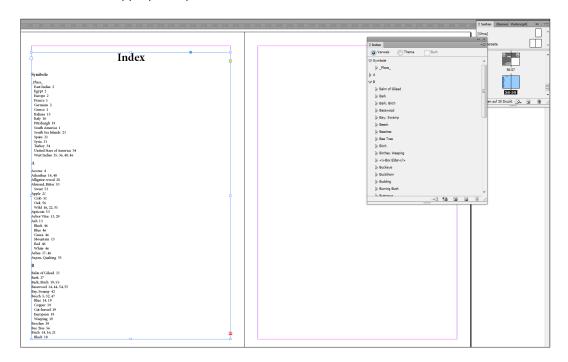

#### 10.3 Archive files

During Export, Index-Manager automatically creates a subfolder called ".Index-Manager-Archive" containing all files (source documents and work files) in original versions as backup copies.

If you don't see the archive folder:

- Windows: In the Explorer dropdown menu, select Organize > Folder and search options > View tab > hidden files and folders > select > Show hidden files, folders and drives
- MacOS: [shift] + [command] + [dot]

#### 10.4 Continue indexing

Documents with the newest exported index remain in the parent folder and are displayed the next time Index-Manager is reopened. Click Start and review the Index list status column. Your previous index entries in the Index list will now have the status "embedded". The next new entry you add will have the status logged. Editing an embedded entry will produce the status logged embedded.

After a new import, the parent folder will include new empty work files, as well as your document files.

# 11. Highly flexible integration in publishing workflows

Indexing can be done in parallel to editing and layout work. Start indexing early on a draft and you will be able to integrate your index entries at any later time in the publication process. With Index-Manager work files and add-ons, indexing can be flexibly integrated into existing publishing workflows as index entries can be embedded at any time.

- Start indexing with an early version of your MS Word or InDesign document and embed index entries later into a modified version of the document. The indexer can embed into the final manuscript or they can send the index work files to the publisher for them to embed.
- Start indexing with an MS Word document and embed the index entries later into another file
  format, such as InDesign or XML. The indexer can embed the entries into the final manuscript
  or they can send the index work files to the publisher for them to embed via Index-Manager.

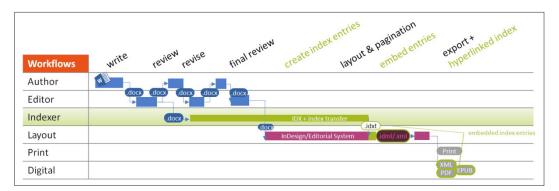

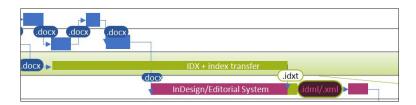

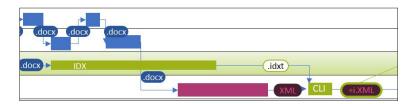

### 11.1 XML First and automatic production workflows

Indexing can also be done directly into XML documents (after adapting the DTD). XML or XHTML tags can be customized to publishers` requirements for easy embedding.

The CLI (Command Line Interface) version of Index-Manager is used for integration into fully automatic production workflows. The CLI version takes a publication document in XML/XHTML and embeds the entries. If the publication is paginated in XML/XHTML, it can automatically build the back-of-the book index.

# 12. Replace source documents

While indexing with Index-Manager, the manuscript can be **edited and re-formatted simultaneously.** You can always replace source documents with a more recent version.

To replace source documents with updated versions, first import your source documents with the complete exported index: go to the Export Selection dialog box, check "Create fresh work files", and then click Export.

You have now created an updated version of your work file. This new work file describes the current state of the project. You can find the fresh work files in the parent folder.

Move the new work files to the folder with the most recent version of the source documents. Rename the files if necessary. It is important that the new source documents and the corresponding new work files have the same prefixes.

Open Index-Manager and import the new source documents as a new project. Index-Manager will automatically import the work files with the source documents.

Regarding the status of index entries in the index window in Index-Manager, note that **ESW** stands for Entry, Section, and Word anchor. Color **coding** denotes any errors which may have taken place and signals which entries should be checked for correct anchor placement.

! Note: Status with color coding is not available after export or closing Index-Manager.

| Object            | Color  | Meaning                                |
|-------------------|--------|----------------------------------------|
| Е                 | Green  | matching entry found                   |
| (Entry)           | Red    | no matching entry found                |
| S                 | Green  | section found                          |
| (Section)         | Red    | section not found                      |
| W Top             | Green  | both anchor words found                |
| (Word anchor Top) | Orange | one anchor word not found              |
|                   | red    | neither anchor word found              |
| W Bottom          | Green  | word position unchanged                |
| (Word anchor Bot- | Orange | word position in relation to beginning |
| tom)              |        | of section changed by up to 10 words   |
|                   | Red    | word position in relation to beginning |
|                   |        | of section changed by more than 10     |
|                   |        | words                                  |

Normal export function embeds checked index entries into the current source files.

## 13. Add-on: Index-Import

The Index Import add-on facilitates precise embedding of index entries from a separate index into Word, InDesign, or XML documents. This allows existing indexes to be used for subsequent editions or for digital products and hyperlinked index entries.

The Index Import add-on uses a heuristic approach to determine the likely best position for each entry.

The user decides to what extent the embedding should be automated or manually controlled. Main and subheading format as well as page number formats will be automatically adopted from the existing index. Page ranges and cross-references will be displayed, but not automatically transferred. (They can be added easily via Index-Manager functions depending on the format of the target document.)

Before importing an index into Index-Manager, the index must be in a specific format and saved as a .txt file.

#### 13.1 Index conversion

Convert the existing index to the following format:

Abrahamian, E. J. <idx>264</idx>

<i>Abstinence Self-Efficacy scale</i> <idx>289</idx>

Abstract facet pole <idx>19</idx> <idx>73</idx> <idx>See also Concrete—Abstract facet scale</idx>

academic achievement and grades <idx>See also college and university students; educational settings</idx>

- importance of <idx>268-269</idx>
- intervention/outcome studies <idx format='\b'>229</idx>, <idx>285-287</idx>
- Judging type and <idx>237</idx>
- retention rates and <idx format='\i'>236</idx>

- -- roommate studies and <idx>238</idx>
- type and <idx>214</idx> <idx>236-237</idx>
- writing skills and <idx>235-236</idx>

Accepting facet pole <idx>20</idx> <idx>78</idx> <idx>113</idx> <idx>See also Critical—Accepting facet scale</idx>

Accommodating facet pole <idx>20</idx> <idx>77-78</idx> <idx>113</idx> <idx>See also Questioning-Accommodating facet scale</idx>

<br/>
<br/>
<br/>
<br/>
<br/>
<br/>
<br/>
<br/>
<br/>
<br/>
<br/>
<br/>
<br/>
<br/>
<br/>
<br/>
<br/>
<br/>
<br/>
<br/>
<br/>
<br/>
<br/>
<br/>
<br/>
<br/>
<br/>
<br/>
<br/>
<br/>
<br/>
<br/>
<br/>
<br/>
<br/>
<br/>
<br/>
<br/>
<br/>
<br/>
<br/>
<br/>
<br/>
<br/>
<br/>
<br/>
<br/>
<br/>
<br/>
<br/>
<br/>
<br/>
<br/>
<br/>
<br/>
<br/>
<br/>
<br/>
<br/>
<br/>
<br/>
<br/>
<br/>
<br/>
<br/>
<br/>
<br/>
<br/>
<br/>
<br/>
<br/>
<br/>
<br/>
<br/>
<br/>
<br/>
<br/>
<br/>
<br/>
<br/>
<br/>
<br/>
<br/>
<br/>
<br/>
<br/>
<br/>
<br/>
<br/>
<br/>
<br/>
<br/>
<br/>
<br/>
<br/>
<br/>
<br/>
<br/>
<br/>
<br/>
<br/>
<br/>
<br/>
<br/>
<br/>
<br/>
<br/>
<br/>
<br/>
<br/>
<br/>
<br/>
<br/>
<br/>
<br/>
<br/>
<br/>
<br/>
<br/>
<br/>
<br/>
<br/>
<br/>
<br/>
<br/>
<br/>
<br/>
<br/>
<br/>
<br/>
<br/>
<br/>
<br/>
<br/>
<br/>
<br/>
<br/>
<br/>
<br/>
<br/>
<br/>
<br/>
<br/>
<br/>
<br/>
<br/>
<br/>
<br/>
<br/>
<br/>
<br/>
<br/>
<br/>
<br/>
<br/>
<br/>
<br/>
<br/>
<br/>
<br/>
<br/>
<br/>
<br/>
<br/>
<br/>
<br/>
<br/>
<br/>
<br/>
<br/>
<br/>
<br/>
<br/>
<br/>
<br/>
<br/>
<br/>
<br/>
<br/>
<br/>
<br/>
<br/>
<br/>
<br/>
<br/>
<br/>
<br/>
<br/>
<br/>
<br/>
<br/>
<br/>
<br/>
<br/>
<br/>
<br/>
<br/>
<br/>
<br/>
<br/>
<br/>
<br/>
<br/>
<br/>
<br/>
<br/>
<br/>
<br/>
<br/>
<br/>
<br/>
<br/>
<br/>
<br/>
<br/>
<br/>
<br/>
<br/>
<br/>
<br/>
<br/>
<br/>
<br/>
<br/>
<br/>
<br/>
<br/>
<br/>
<br/>
<br/>
<br/>
<br/>
<br/>
<br/>
<br/>
<br/>
<br/>
<br/>
<br/>
<br/>
<br/>
<br/>
<br/>
<br/>
<br/>
<br/>
<br/>
<br/>
<br/>
<br/>
<br/>
<br/>
<br/>
<br/>
<br/>
<br/>
<br/>
<br/>
<br/>
<br/>
<br/>
<br/>
<br/>
<br/>
<br/>
<br/>
<br/>
<br/>
<br/>
<br/>
<br/>
<br/>
<br/>
<br/>
<br/>
<br/>
<br/>
<br/>
<br/>
<br/>
<br/>
<br/>
<br/>
<br/>
<br/>
<br/>
<br/>
<br/>
<br/>
<br/>
<br/>
<br/>
<br/>
<br/>
<br/>
<br/>
<br/>
<br/>
<br/>
<br/>
<br/>
<br/>
<br/>
<br/>
<br/>
<br/>
<br/>
<br/>
<br/>
<br/>
<br/>
<br/>
<br/>
<br/>
<br/>
<br/>
<br/>
<br/>
<br/>
<br/>
<br/>
<br/>
<br/>
<br/>
<br/>
<br/>
<br/>
<br/>
<br/>
<br/>
<br/>
<br/>
<br/>
<br/>
<br/>
<br/>
<br/>
<br/>
<br/>
<br/>
<br/>

attitudes <idx>See orientation pairs</idx>

! Note the <idx> and </idx> codes around locators and cross-references, as well as the endashes and spaces at the start of subheadings, and the various special italic and boldface codes. All of these need to be included in the imported index.

Layout and format of source indexes differ depending on which indexing programs were used to create them or which source they came from. The following describes the most frequent conversion steps. Regular expressions and search/replace instructions may need to be adjusted slightly.

For more assistance with conversion, please contact us or use Barry Campbell's IndexConvert:

http://www.indexbase.co.uk/

http://www.indexbase.co.uk/IndexConvert.html

or follow the import manual, as above.

Watch out for special cases:

- f./ff.
- · cross-references
- special formats and signs
- · page ranges
- subentries (up to which level)
- ! **Note:** Paragraph and character formats such as italics and boldface are not included in text editors. To preserve this information, use appropriate tags. You can add these in Microsoft Word via Search and Replace.

#### 13.1.1 Preparation of character formats in Word

Italic/bold format in locators and entries should be replaced with special tags as follows (S: stands for Search and R: stands for Replace with):

#### 13.1.1.1 Cross-reference formats

... which are determined by the program in which the final index was constructed, may have to be deleted instead of replaced with special tags.

S: See also font italic

- R: See also font normal
- → See also → See also
- **S:** See font italic
- R: See font normal

#### 13.1.1.2 Locator font

S: [0-9]{1;3} font italic or bold and pattern/wildcard

R: <idx format=i>^&</idx> or <idx format=b>^&</idx> font normal

36, 34  $\rightarrow$  <idx format=i>36</idx>, 34 or 36, 34  $\rightarrow$  <idx format=b>36</idx>, 34

Replace <idx format=i> or <idx format=b> in a second step:

S: <idx format=i> or <idx format=b>

R: <idx format='\i'> or <idx format='\b'>

 $\rightarrow$  36, 34  $\rightarrow$  <idx format='\i'>36</idx>, 34 or <idx format='\b'>36</idx>, 34

#### 13.1.1.3 Headings and subheadings

**S:** by format: font italic or bold

R: <i>^&</i> or <b>^&</b>

→ heart infarct → <i>heart infarct</i> or heart infarct → <b>heart infarct</b>

#### 13.1.2 Conversion in Text editor

If your text editor does not use perl syntax you will need other regular expressions.

MacOs Text editors: https://www.cleverfiles.com/howto/top-5-text-editors-mac.html

Windows Text editor Notepad++: https://notepad-plus-plus.org/download/v7.6.4.html

1. copy text to Notepad++

Encoding > Convert to UTF-8

2. Delete ABC Headers if you have not already done so

S: ^[A-Z]\r\n

R: ((empty))

and/or remove blank lines

 $S: \n\n\n$ 

**R:** \r\n

3. replace page numbers with <Index page number>

**S:** (\s+)([o-9f\.\--\s]+)(,|\r\n) or (\s+)([o-9f\.\--\s]+)(,|\r\n| See)

**R:** \$1<idx>\$2</idx>\$3

Explanation: (empty/white space)(digits+f+dots+empty/white space+tabs)(, or Crlf carriage return line feed)

example: 264 -> <idx>264</idx>

or with Roman locators (example: Brain infarct 302–303, 304, i, ii, iii, v, x xxx, xxxix, v):

**S:** (\s+)([o-9f#ivx\.\--\s]+)(,|\r\n)

- 4. remove other commas between the page numbers
  - S: idx>.
  - R: idx>
- 5. convert sublevel paints to correct character and blank, if applicable (-)
  - S: ^--
  - R: - and in a second step
  - S: ^-
  - R: -
- 6. (convert ff./f.-as locators into italic and bold formats if necessary, rheumatoid Arthritis 214ff)
  - **S:** <idx>([^f]+)ff\.?</idx>
  - R: <idx format='\\i'>\$1</idx>
  - **S:** <idx>([^f]+)f\.?</idx>
  - R: <idx format='\\b'>\$1</idx>
- 7. (delete double blank See)
  - S: See
  - R: See
- 8. (convert cross-references)
  - **S:** (See.\*)\r\n
  - $R: \langle idx \rangle \leq 1 \langle idx \rangle \backslash r \backslash n$
  - → attitudes See orientation pairs → attitudes <idx>See orientation pairs</idx>

#### 13.2 Index-import step by step

Make sure that your Index-Manager license includes the Index-import feature. You can find this information in the Welcome window at the bottom left.

Import the target document into which the index entries are to be integrated.

Open your project.

In the Window menu, select Index-Import.

Adjust size and position of the opening Index Import window.

Click Open.. to open the Explorer window and select the appropriate .txt format index file.

Click Open.. to start loading the index file. A progress bar will indicate import progress.

The left table of the Index Import window shows the loaded index entries together with their corresponding locators and the results of Index-Manager's analysis. Adjust column order with drag & drop. Sort by clicking one of the column headings.

The left table contains the following columns:

- No: Number assigned when importing the index according to alphabetical order and locator.
- Index Entry: Complete entry with subentries separated by |
- Page: Locator from the index.txt file
- Format: Page number format
- **Best anchor score:** hit probability for the proposed anchor. The higher the score, the more likely the anchor is in the correct position.

- Best Anchor position: section number of the best anchor position
- Number of anchors: total number of existing anchor positions in the loaded document
- Row: Row number in corresponding index.txt file

For a first review of the import index, we recommend you sort the imported index entries by page number.

Click on an index entry to transfer it to the index toolbar in the text window. This will also make the text view of the document jump to the most probable anchor position.

The right side of the index import window displays analysis results for the selected entry.

If the anchor position for the selected imported index entry is correct, accept and insert the entry by double-clicking on the entry in the index-import table or via Create Entry in the index toolbar.

In case the anchor position needs to be changed, note that  $\mathbf{\mathring{t}}$  is already preselected. Select another anchor position by clicking on another word in the text field, or by choosing another position via the right table in the Index import window.

The right table has additional information on the various anchor positions that may help you make your selection. The right table contains the following columns:

- Score close/far anchor: Boost + score (close) is 200 minus distance or score (far) is minus 100 -- distance
- **Distance:** the distance between the position in the HTML and the position in the histogram in relation to the total number of pages of the document x10
- **Position:** Number of the section of the respective anchor position.
- Word: the term of the index entry used to determine the anchor position.
- **Type:** Anchor (near) indicates that the assumed anchor position is within the pages to consider, Anchor (far) indicates that it is outside the analysis range.
- Tags: Paragraph and character format of the respective anchor position
- Surrounding text: the text surrounding the anchor position

After creating the entry, the selection will automatically jump to the next entry, and you can proceed through the text and **manually import** each entry into the target document.

In the Index List, check whether format specifications have been adopted for entries.

Following is the recommended procedure for **automatically importing** most of the entries.

Sort the list of imported index entries by the best anchor score. Check random individual index entries of the best, middle and worst score lines. Select entries up to the lowest still-correct score, and then click Batch to accept them. Imported index entries with scores smaller than zero should generally be checked and embedded manually.

Click **■** in the upper right corner of the left window to find more functions:

**Further options** are available in case the results and proposed anchor positions are unsatisfactory. The analysis area, usually preset to three pages, can be reduced or enlarged.

! Note: if the analysis area is enlarged, other processes may slow down as more extensive calculations will be required.

The Format tag boosts table allows you to exclude or favor existing formats and tags in the document as anchor positions, e.g. headings and boldface text. Click Add to add a line. Enter the appropriate tag and the boost value into the cells, e.g. Tag bold and Boost 100. The Boost value will be added to the corresponding anchor score, so that boldface positions get correspondingly better anchor scores, for example. Don't forget to update the changes, even if you have deleted a format from the list using

**Jump to best anchor** is activated by default. The text window jumps to the assumed best anchor position. Sometimes it makes sense to deactivate this function and activate **Minimal scrolling** (if there are many footnotes in the document, for example, and you want to avoid jumping back and forth between the footnote display and the continuous text, or if there are many concepts in the index that have no direct equivalents in the text).

**Next entry after creating entry** is also activated by default. This option can be disabled, however, if you want to select the next entry manually and don't want to jump to the next anchor position in the text window.

**Adopt previous anchor** places entries directly after the last advertised entry. This is important for tables, for example, when entries need to be set in the legend and not the table itself.

The Index-Manager Index Import add-on uses a heuristic approach to position index entries in the target document. The analysis is a multi-level process.

A multi-channel histogram is created from all entries. For each entry, all occurrences in the text are searched for and entered as grid points. To search for occurrences in the text, entries are split into levels, into word limiters (space, comma, minus, dot) and expanded, stop words are removed, and term syntax is reduced (stemming).

As the loaded target document does not contain page references, Index-Manager estimates the size of a page based on the total size of the document and the highest locator in the index followed by monotonizing the page order.

Index-Manager reviews the text in the analysis area, three pages preset, and looks where most of the entries of the surrounding three pages fit best. Each entry receives its best so-called Bin, taking in account the best estimated position in the histogram and the position in the HTML view.

Finally, Index-Manager collects the results of the analysis. A relative distance measure indicates the distance between the position in the HTML and the position in the histogram in relation to the total number of pages of the document x10.

If the relative distance measure is smaller than the pages to consider, the anchor is considered to be close and gets a boost of +200, meaning that the score is 200 minus distance.

If the relative distance is greater than the pages to consider, the anchor is considered far and gets a boost of –100, meaning that the score is –100 minus distance.

Some special cases are also considered in the score calculation. Format boosts added via the further options dialog are added to the score, for example.

#### 14. Add-on: Index-Transfer

With this add-on, index entries from one document file can be transferred to another document in a different file format, e.g. from a Microsoft Word file to an Adobe InDesign file. This allows flexible in-

tegration of indexing into normal production processes. Indexing can start with Word documents and embedding of the entries can take place in InDesign or XML files, in parallel with layout.

Files in different formats have different structures, so any position information stored in working .idx files is not helpful. Index-manager therefore uses structure-independent text comparison for transferring index entries from one document to another.

Make sure that your purchased license of Index-Manager includes the Index-import feature. You can find this information in the Welcome window at the bottom left.

Import the target document into which the entries are to be transferred.

Go to the menu *Extras > Adopt index* to open the add-on explorer. Select the indexed document containing the embedded index entries. Click open. and the transfer will start automatically. A progress bar will show the progress.

The Index-Manager transfer algorithm compares 30 words before and 30 words after an entry. This procedure is robust. Even if there are differences in versions, or individual words are exchanged or deleted, index entries are positioned correctly. Any entries for which there is no text correspondence in the target document will be placed at the beginning of the document. Index entries for sections or paragraphs which are omitted from the target document, for example, will be placed at the beginning of the target document. The status for these "superfluous" entries will be set with a warning.

Note the status of the transferred index entries in the index window. Color **coding** denotes errors which have taken place. If an entry has a red colored T(ransfer) or a warning signal, it signals that the anchor for the index entry should be checked and possibly moved or the entry eventually deleted.

! Note: Color-coded status is not available after export or closing Index-Manager.

Normal export function embeds checked index entries into the current document source files.

# 15. BoB or Stand-alone Index with Index-Manager

To create a Back-Of-the-Book (BoB) or stand-alone index with Index-Manager for a PDF source file, first convert it with OCR to MS Word.

To control the page numbers in the MS word version of the book document, manually delete or insert page breaks and make sure that both documents have the same number of pages.

Once the MS Word document pagination matches the PDF pagination, deactivate the view of any hidden functions, and save the document. Now you can import it into Index-Manager for indexing.

Create the index in Index-Manager and export the index to the Word document. Don't forget to select the option to attach the index. After exporting the index to the Word document, update the index field at the end of the document, make any layout adjustments, and extract a copy of the index.

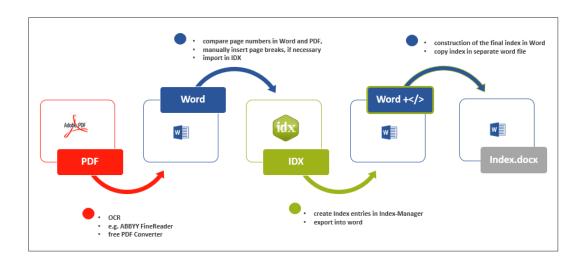

# Index

| Symbols                                          | В                                   | documents                            |
|--------------------------------------------------|-------------------------------------|--------------------------------------|
| .idx files;idx files. see also work              | back-of-the-book indexes 34         | importing documents                  |
| files                                            | bold headings and subhea-           | Adobe InDesign 5                     |
| advantages 6                                     | dings. see formatting               | DocBook 5                            |
| backup files 6                                   | entries                             | Microsoft Word 5                     |
| data sovereignty 6                               | bold locators. see formatting       | XML 5                                |
| simultaneous working 6                           | entries                             | source documents 6                   |
| creation of new .idx files 6                     |                                     | replacing source documents           |
| creation of updated .idx files 6                 | C                                   | 27                                   |
| saving work 6                                    | case sensitive searches 17, 18, 20  | duplicating entries 17, 20           |
|                                                  | changing projects 8                 | E                                    |
| Α                                                | clear levels after creating entries |                                      |
| adjoining words 21                               | 13                                  | editing anchor positions 12, 32      |
| Adobe InDesign                                   | color coding 27                     | editing entries 11. see also Edit    |
| embedding indexes 5                              | Command Line Interface 27           | window                               |
| exporting indexes 25                             | Context window 14                   | copying selected entries 17          |
| index name as first level 24                     | converting existing indexes 28      | duplicating entries 17               |
| formatting headings and sub-                     | copying entries 17. see also dupli- | Edit mode 8                          |
| headings 19                                      | cating entries                      | Edit window 17, 20<br>Index mode 8   |
| formatting locators 13                           | correcting mistakes. see editing    | Index mode 8 Index-Preview window 23 |
| multiple indexes 24                              | entries                             | Index window 17                      |
| page ranges 12                                   | creating entries 10                 | merging levels 18                    |
| adopt previous anchor 14, 33. see                | deleting entries 17                 | swapping levels 11, 18               |
| also anchor positions                            | Text mode                           | swapping names 18                    |
| advantages of embedded indexes                   | anchor positions 12                 | swapping parenthesis 18              |
| 5, 6, 26                                         | auto-completion 11                  | updating entries 17                  |
| alphabetization 18, 23<br>anchor positions 12    | format of locators 13               | upper or lower case 11, 18           |
| anchor positions 12 adopt previous anchor 14, 33 | headings and subheadings<br>10      | Word List mode 20                    |
| checking anchor placement 27                     | multiple indexes 12                 | Edit mode 8                          |
| default anchor 12                                | page ranges 12                      | Edit window                          |
| editing anchor positions 12, 32                  | Word List mode 20                   | additional functions 20              |
| Entry, Section, and Word an-                     | work files 6                        | editing entries 17, 20               |
| chor 27                                          | creating new projects 8             | index actions 20                     |
| illustrations 12                                 | cross-references 15                 | regular expressions 20               |
| index analysis                                   | errors 16                           | search and replace 20                |
| best anchor position 32                          | format 10, 29                       | transfering index entries to 20      |
| best anchor score 31                             | general cross-references 16         | embedding indexes                    |
| number of anchors 32                             | saving work 16                      | Adobe InDesign 5, 25                 |
| jump to best anchor 33                           | Cross-references window 15          | advantages 5, 6, 26                  |
| selecting anchor positions 32                    |                                     | Microsoft Word 5, 25<br>entries 11   |
| tables 12                                        | D                                   | associated index entries 21          |
| archive files 26                                 | data sovereignty 6                  | auto-completion 11                   |
| archive folder 26                                | default anchors 12                  | correcting entries. see editing      |
| assignment indexing 5                            | deleting entries 17                 | entries                              |
| associated index entries 21                      | density of indexes 23               | creating entries. see creating       |
| editing 23                                       | DocBook                             | entries                              |
| auto-completion 11                               | embedding indexes 5                 | deleting entries 17                  |
| toolbar extras 14                                |                                     | 8                                    |

| editing 11                              | selecting files 8             | InDesign. <i>see</i> Adobe InDesign  |
|-----------------------------------------|-------------------------------|--------------------------------------|
| editing entries. see editing            | filter files                  | index actions 17, 20                 |
| entries                                 | excluding from Word list 22   | creating new index actions 18        |
| heading levels 10                       | indexing options 22           | Edit window 20                       |
| merging heading levels 18               | loading filter files 22       | forced sorting 18, 23                |
| status 26                               | preparation 22                | index actions editor 17              |
| Entry, Section, and Word anchor         | Term Filter files 22          | merging levels 18                    |
| 27, 34                                  | Word Filter files 22          | multiple indexes 18                  |
| error messages 9                        | forced sorting 23             | sample index actions 18              |
| log files 9                             | index actions 23              | swapping levels 18                   |
| errors. <i>see also</i> editing entries | formatting entries            | swapping lower/upper case 18         |
| checking anchor placement               | cross-references 10, 29       | swapping names 18                    |
| 27, 34                                  | headings and subheadings 18,  | swapping parenthesis 18              |
| correcting errors 11                    | 30                            | index analysis 31                    |
| Index mode 8                            | Adobe InDesign 19             | index density. <i>see</i> density of |
| error messages 9                        | Microsoft Word 18             | indexes                              |
| log files 9                             | locators 10, 13, 30           | Index-Import add-on 28               |
| ESW. see Entry, Section, and            | Text mode 10                  | importing target documents 3         |
| Word anchor                             | Text mode to                  | index conversion 28                  |
| exporting indexes 5, 24                 | Н                             | step-by-step guide 31                |
| Adobe InDesign 25                       |                               | Index mode 8                         |
| archive files 26                        | heading levels 10, 11, 18     | Index-Preview window 7, 10, 23       |
| attaching index 24                      | headings                      | editing entries 23                   |
| continuing to index 26                  | creating headings             | forced sorting 23                    |
| creating updated work files 24          | Text mode 10                  | navigation 23                        |
| export dialog table 24                  | format 18, 30                 | saving as text files 23              |
| importance of regular expor-            | lower case 11                 | index toolbar                        |
| ting 6                                  | number of heading levels 10   | creating entries 10                  |
| Microsoft Word 25                       | swapping heading levels 11    | editing entries 11                   |
| work files 6                            | upper case 11                 | main heading 10                      |
| extraction indexing 5                   | help function 10              | subheadings 10                       |
| extraction macxing 5                    |                               | toolbar extras                       |
| -                                       | I                             | adopt to previous anchor 14          |
| F                                       | identifying keywords          | • •                                  |
| figures                                 | Word List 8                   | auto complete 14                     |
| format of locators 13                   | illustrations                 | clear levels after creating          |
| file formats                            | anchor positions 12           | entries 13                           |
| Adobe InDesign 5                        | format of locators 13         | Index-Transfer add-on 33             |
| DocBook 5                               | _                             | importing target documents           |
| Microsoft Word 5                        | importing documents 5         | 34                                   |
| transferring documents 33               | Adobe InDesign 5              | Index window 7, 10                   |
| XML 5                                   | DocBook 5                     | editing entries 16                   |
| files                                   | Microsoft Word 5              | editing layout 17                    |
| archive files 26                        | multiple files 10             | index entries 10                     |
| file formats 5                          | replacing source documents 27 | searching 17                         |
| filter files 22                         | XML 5                         | status 26                            |
| importing files 9                       | importing files               | integration of indexing in the pu-   |
| log files 9                             | error messages 9              | blishing workflow 26, 27             |
| management 8                            | importing indexes             | italic headings and subhea-          |
| text file 23                            | automatic imports 32          | dings. see formatting                |
| work files 6                            | convert existing indexes 28   | entries                              |
| Files window 8                          | preparation of character      | italic locators. see formatting      |
| opening files 8                         | formats in Word 29            | entries                              |
| removing files 8                        | text editor 30                |                                      |
| Territoving files o                     | manual imports 22             |                                      |

| J                                                                                                    | 0                                                                                                    | forced sorting 18, 23                                                                                                    |
|----------------------------------------------------------------------------------------------------|----------------------------------------------------------------------------------------------------|----------------------------------------------------------------------------------------------------|
| jump to best anchor 33                                                                                                    | occurrences of a term                                                                                                    | source documents 6                                                                                                    |
|                                                                                                    | Sections panel 21                                                                                                    | archive files 26                                                                                                    |
| K                                                                                                    | streamlining entries 21                                                                                                    | replacing source documents 27                                                                                                    |
| keyboard shortcuts 11                                                                                                    | opening files 8                                                                                                    | stand-alone indexes 34                                                                                                    |
| keyboard shortcuts 11                                                                                                    | opening projects 8                                                                                                    | standardizing spellings                                                                                                    |
|                                                                                                    | opening work files 6                                                                                                    | Editing window 20                                                                                                    |
| L                                                                                                    | over-indexing 23                                                                                                    | place indexes 21                                                                                                    |
| layout of windows. <i>see</i> user                                                                                                    |                                                                                                    | proper name indexes 21                                                                                                    |
| interface                                                                                                    | P                                                                                                    | status                                                                                                    |
| locators                                                                                                    | page numbers. see locators                                                                                                    | color coding 27                                                                                                    |
| Adobe InDesign 13                                                                                                    | page ranges                                                                                                    | index entry 27                                                                                                    |
| format 10, 13, 21                                                                                                    | Adobe InDesign 13                                                                                                    | stop words 20<br>Structure window 7, 10                                                                                                    |
| illustrations 13                                                                                                    | Microsoft Word 12                                                                                                    | index density 23                                                                                                    |
| page ranges 12                                                                                                    | place indexes 21                                                                                                    |                                                                                                    |
| tables 13                                                                                                    | post-export 5                                                                                                    | multiple files 10, 14<br>subheadings                                                                                                    |
| log files 9                                                                                                    | previewing entries 5                                                                                                    | creating subheadings 10                                                                                                    |
| error messages 9                                                                                                    | Index mode 8                                                                                                    | format 18, 30                                                                                                    |
|                                                                                                    | projects 8                                                                                                    | lower case 11                                                                                                    |
| M                                                                                                    | changing projects 8                                                                                                    | swapping levels 11                                                                                                    |
| merging levels 18                                                                                                    | create a new project 8                                                                                                    | upper case 11                                                                                                    |
| Microsoft Word                                                                                                    | opening projects 8                                                                                                    | swapping                                                                                                    |
| embedding indexes 5                                                                                                    | selecting projects 8                                                                                                    | levels 11, 18, 20                                                                                                    |
| exporting indexes 25                                                                                                    | proper name extraction 21                                                                                                    | lower and upper case 11, 18                                                                                                    |
| formatting headings and sub-                                                                                                    | proper name indexes 21                                                                                                    | names 18                                                                                                    |
| headings 18                                                                                                    | proper name swapping 18                                                                                                    | parenthesis 18                                                                                                    |
| formatting locators 13                                                                                                    |                                                                                                    | panemanasis io                                                                                                    |
| Torrifacting locators 13                                                                                                    |                                                                                                    |                                                                                                    |
| page ranges 12                                                                                                    | 0                                                                                                    | т                                                                                                    |
| _                                                                                                    | Q<br>quality shock                                                                                                    | T                                                                                                    |
| page ranges 12                                                                                                    | quality check                                                                                                    | tables                                                                                                    |
| page ranges 12<br>mistakes. see errors                                                                                                    | quality check Structure window 23                                                                                                    | tables<br>adopt previous anchor 14, 33                                                                                                    |
| page ranges 12 mistakes. see errors modes changing mode 8 Edit mode 8                                                                                                    | quality check                                                                                                    | tables<br>adopt previous anchor 14, 33<br>anchor positions 12                                                                                                    |
| page ranges 12 mistakes. see errors modes changing mode 8 Edit mode 8 Index mode 8                                                                                                    | quality check Structure window 23 Word List window 24                                                                                                    | tables adopt previous anchor 14, 33 anchor positions 12 format of locators 13                                                                                                    |
| page ranges 12 mistakes. see errors modes changing mode 8 Edit mode 8 Index mode 8 Text mode 7                                                                                                    | quality check Structure window 23 Word List window 24                                                                                                    | tables adopt previous anchor 14, 33 anchor positions 12 format of locators 13 Term Filter files 22                                                                                                    |
| page ranges 12 mistakes. see errors modes changing mode 8 Edit mode 8 Index mode 8 Text mode 7 Word List mode 8                                                                                                    | quality check Structure window 23 Word List window 24  R regular expressions                                                                                                    | tables adopt previous anchor 14, 33 anchor positions 12 format of locators 13 Term Filter files 22 text-analysis 33                                                                                                    |
| page ranges 12 mistakes. see errors modes changing mode 8 Edit mode 8 Index mode 8 Text mode 7 Word List mode 8 multiple files                                                                                                    | quality check Structure window 23 Word List window 24  R regular expressions advanced searching 17, 20                                                                                                    | tables adopt previous anchor 14, 33 anchor positions 12 format of locators 13 Term Filter files 22 text-analysis 33 text file 23                                                                                                    |
| page ranges 12 mistakes. see errors modes changing mode 8 Edit mode 8 Index mode 8 Text mode 7 Word List mode 8 multiple files displaying in text window 10                                                                                                    | quality check Structure window 23 Word List window 24  R regular expressions advanced searching 17, 20 index actions 18                                                                                                    | tables adopt previous anchor 14, 33 anchor positions 12 format of locators 13 Term Filter files 22 text-analysis 33 text file 23 Text mode 7                                                                                                    |
| page ranges 12 mistakes. see errors modes changing mode 8 Edit mode 8 Index mode 8 Text mode 7 Word List mode 8 multiple files displaying in text window 10 exporting files 24                                                                                                    | quality check Structure window 23 Word List window 24  R regular expressions advanced searching 17, 20 index actions 18 Word List filter 21                                                                                                    | tables adopt previous anchor 14, 33 anchor positions 12 format of locators 13 Term Filter files 22 text-analysis 33 text file 23 Text mode 7 adjoining words 21                                                                                                    |
| page ranges 12 mistakes. see errors modes changing mode 8 Edit mode 8 Index mode 8 Text mode 7 Word List mode 8 multiple files displaying in text window 10 exporting files 24 importing files 8                                                                                                    | quality check Structure window 23 Word List window 24  R regular expressions advanced searching 17, 20 index actions 18                                                                                                    | tables adopt previous anchor 14, 33 anchor positions 12 format of locators 13 Term Filter files 22 text-analysis 33 text file 23 Text mode 7 adjoining words 21 format of entries 10                                                                                                    |
| page ranges 12 mistakes. see errors modes changing mode 8 Edit mode 8 Index mode 8 Text mode 7 Word List mode 8 multiple files displaying in text window 10 exporting files 24 importing files 8 search in text 14                                                                                                    | quality check Structure window 23 Word List window 24  R  regular expressions advanced searching 17, 20 index actions 18 Word List filter 21 replacing source documents 27                                                                                                    | tables adopt previous anchor 14, 33 anchor positions 12 format of locators 13 Term Filter files 22 text-analysis 33 text file 23 Text mode 7 adjoining words 21 format of entries 10 indexing in Text mode 10                                                                                                    |
| page ranges 12 mistakes. see errors modes changing mode 8 Edit mode 8 Index mode 8 Text mode 7 Word List mode 8 multiple files displaying in text window 10 exporting files 24 importing files 8 search in text 14 switching between files 10                                                                                                    | quality check Structure window 23 Word List window 24  R regular expressions advanced searching 17, 20 index actions 18 Word List filter 21                                                                                                    | tables adopt previous anchor 14, 33 anchor positions 12 format of locators 13 Term Filter files 22 text-analysis 33 text file 23 Text mode 7 adjoining words 21 format of entries 10 indexing in Text mode 10 anchor positions 12                                                                                                    |
| page ranges 12 mistakes. see errors modes changing mode 8 Edit mode 8 Index mode 8 Text mode 7 Word List mode 8 multiple files displaying in text window 10 exporting files 24 importing files 8 search in text 14 switching between files 10 updating files 27                                                                                                    | quality check Structure window 23 Word List window 24  R  regular expressions advanced searching 17, 20 index actions 18 Word List filter 21 replacing source documents 27                                                                                                    | tables adopt previous anchor 14, 33 anchor positions 12 format of locators 13 Term Filter files 22 text-analysis 33 text file 23 Text mode 7 adjoining words 21 format of entries 10 indexing in Text mode 10 anchor positions 12 extra functions 13                                                                                                    |
| page ranges 12 mistakes. see errors modes changing mode 8 Edit mode 8 Index mode 8 Text mode 7 Word List mode 8 multiple files displaying in text window 10 exporting files 24 importing files 8 search in text 14 switching between files 10                                                                                                    | quality check Structure window 23 Word List window 24  R  regular expressions advanced searching 17, 20 index actions 18 Word List filter 21 replacing source documents 27                                                                                                    | tables adopt previous anchor 14, 33 anchor positions 12 format of locators 13 Term Filter files 22 text-analysis 33 text file 23 Text mode 7 adjoining words 21 format of entries 10 indexing in Text mode 10 anchor positions 12 extra functions 13 format of locators 13                                                                                                    |
| page ranges 12 mistakes. see errors modes changing mode 8 Edit mode 8 Index mode 8 Text mode 7 Word List mode 8 multiple files displaying in text window 10 exporting files 24 importing files 8 search in text 14 switching between files 10 updating files 27 multiple indexes 12, 18, 24                                                                             | quality check Structure window 23 Word List window 24  R  regular expressions advanced searching 17, 20 index actions 18 Word List filter 21 replacing source documents 27  S  sample index actions 18                                                                                                    | tables adopt previous anchor 14, 33 anchor positions 12 format of locators 13 Term Filter files 22 text-analysis 33 text file 23 Text mode 7 adjoining words 21 format of entries 10 indexing in Text mode 10 anchor positions 12 extra functions 13 format of locators 13 headings 10                                                                                                    |
| page ranges 12 mistakes. see errors modes changing mode 8 Edit mode 8 Index mode 8 Text mode 7 Word List mode 8 multiple files displaying in text window 10 exporting files 24 importing files 8 search in text 14 switching between files 10 updating files 27                                                                                                    | quality check Structure window 23 Word List window 24  R  regular expressions advanced searching 17, 20 index actions 18 Word List filter 21 replacing source documents 27  S  sample index actions 18 saving work 6                                                                                                    | tables adopt previous anchor 14, 33 anchor positions 12 format of locators 13 Term Filter files 22 text-analysis 33 text file 23 Text mode 7 adjoining words 21 format of entries 10 indexing in Text mode 10 anchor positions 12 extra functions 13 format of locators 13 headings 10 multiple indexes 12                                                                                             |
| page ranges 12 mistakes. see errors modes changing mode 8 Edit mode 8 Index mode 8 Text mode 7 Word List mode 8 multiple files displaying in text window 10 exporting files 24 importing files 8 search in text 14 switching between files 10 updating files 27 multiple indexes 12, 18, 24                                                                             | quality check Structure window 23 Word List window 24  R  regular expressions advanced searching 17, 20 index actions 18 Word List filter 21 replacing source documents 27  S  sample index actions 18 saving work 6 search function                                                                                                    | tables adopt previous anchor 14, 33 anchor positions 12 format of locators 13 Term Filter files 22 text-analysis 33 text file 23 Text mode 7 adjoining words 21 format of entries 10 indexing in Text mode 10 anchor positions 12 extra functions 13 format of locators 13 headings 10 multiple indexes 12 page ranges 12                                                                              |
| page ranges 12 mistakes. see errors modes changing mode 8 Edit mode 8 Index mode 8 Text mode 7 Word List mode 8 multiple files displaying in text window 10 exporting files 24 importing files 8 search in text 14 switching between files 10 updating files 27 multiple indexes 12, 18, 24  N name indexes 21 names inversion 18                                       | quality check Structure window 23 Word List window 24  R  regular expressions advanced searching 17, 20 index actions 18 Word List filter 21 replacing source documents 27  S  sample index actions 18 saving work 6 search function Context window 14                                                                                                    | tables adopt previous anchor 14, 33 anchor positions 12 format of locators 13 Term Filter files 22 text-analysis 33 text file 23 Text mode 7 adjoining words 21 format of entries 10 indexing in Text mode 10 anchor positions 12 extra functions 13 format of locators 13 headings 10 multiple indexes 12 page ranges 12 subheadings 10                                                               |
| page ranges 12 mistakes. see errors modes changing mode 8 Edit mode 8 Index mode 8 Text mode 7 Word List mode 8 multiple files displaying in text window 10 exporting files 24 importing files 8 search in text 14 switching between files 10 updating files 27 multiple indexes 12, 18, 24  N name indexes 21 names inversion 18 new editions 6                        | quality check Structure window 23 Word List window 24  R  regular expressions advanced searching 17, 20 index actions 18 Word List filter 21 replacing source documents 27  S  sample index actions 18 saving work 6 search function Context window 14 [Ctrl]+[F] search in text 14 Word list window 21 Sections panel 21, 22                                                        | tables adopt previous anchor 14, 33 anchor positions 12 format of locators 13 Term Filter files 22 text-analysis 33 text file 23 Text mode 7 adjoining words 21 format of entries 10 indexing in Text mode 10 anchor positions 12 extra functions 13 format of locators 13 headings 10 multiple indexes 12 page ranges 12 subheadings 10 searching in text mode                                        |
| page ranges 12 mistakes. see errors modes changing mode 8 Edit mode 8 Index mode 8 Text mode 7 Word List mode 8 multiple files displaying in text window 10 exporting files 24 importing files 8 search in text 14 switching between files 10 updating files 27 multiple indexes 12, 18, 24  N name indexes 21 names inversion 18 new editions 6 Index-Import add-on 28 | quality check Structure window 23 Word List window 24  R  regular expressions advanced searching 17, 20 index actions 18 Word List filter 21 replacing source documents 27  S  sample index actions 18 saving work 6 search function Context window 14 [Ctrl]+[F] search in text 14 Word list window 21 Sections panel 21, 22 selecting projects 8                                   | tables adopt previous anchor 14, 33 anchor positions 12 format of locators 13 Term Filter files 22 text-analysis 33 text file 23 Text mode 7 adjoining words 21 format of entries 10 indexing in Text mode 10 anchor positions 12 extra functions 13 format of locators 13 headings 10 multiple indexes 12 page ranges 12 subheadings 10 searching in text mode context window 14                      |
| page ranges 12 mistakes. see errors modes changing mode 8 Edit mode 8 Index mode 8 Text mode 7 Word List mode 8 multiple files displaying in text window 10 exporting files 24 importing files 8 search in text 14 switching between files 10 updating files 27 multiple indexes 12, 18, 24  N name indexes 21 names inversion 18 new editions 6                        | quality check Structure window 23 Word List window 24  R  regular expressions advanced searching 17, 20 index actions 18 Word List filter 21 replacing source documents 27  S  sample index actions 18 saving work 6 search function Context window 14 [Ctrl]+[F] search in text 14 Word list window 21 Sections panel 21, 22 selecting projects 8 similar words 21                  | tables adopt previous anchor 14, 33 anchor positions 12 format of locators 13 Term Filter files 22 text-analysis 33 text file 23 Text mode 7 adjoining words 21 format of entries 10 indexing in Text mode 10 anchor positions 12 extra functions 13 format of locators 13 headings 10 multiple indexes 12 page ranges 12 subheadings 10 searching in text mode context window 14 [Ctrl]+[F] search 14 |
| page ranges 12 mistakes. see errors modes changing mode 8 Edit mode 8 Index mode 8 Text mode 7 Word List mode 8 multiple files displaying in text window 10 exporting files 24 importing files 8 search in text 14 switching between files 10 updating files 27 multiple indexes 12, 18, 24  N name indexes 21 names inversion 18 new editions 6 Index-Import add-on 28 | quality check Structure window 23 Word List window 24  R  regular expressions advanced searching 17, 20 index actions 18 Word List filter 21 replacing source documents 27  S  sample index actions 18 saving work 6 search function Context window 14 [Ctrl]+[F] search in text 14 Word list window 21 Sections panel 21, 22 selecting projects 8 similar words 21 searching for 14 | tables adopt previous anchor 14, 33 anchor positions 12 format of locators 13 Term Filter files 22 text-analysis 33 text file 23 Text mode 7 adjoining words 21 format of entries 10 indexing in Text mode 10 anchor positions 12 extra functions 13 format of locators 13 headings 10 multiple indexes 12 page ranges 12 subheadings 10 searching in text mode context window 14                      |
| page ranges 12 mistakes. see errors modes changing mode 8 Edit mode 8 Index mode 8 Text mode 7 Word List mode 8 multiple files displaying in text window 10 exporting files 24 importing files 8 search in text 14 switching between files 10 updating files 27 multiple indexes 12, 18, 24  N name indexes 21 names inversion 18 new editions 6 Index-Import add-on 28 | quality check Structure window 23 Word List window 24  R  regular expressions advanced searching 17, 20 index actions 18 Word List filter 21 replacing source documents 27  S  sample index actions 18 saving work 6 search function Context window 14 [Ctrl]+[F] search in text 14 Word list window 21 Sections panel 21, 22 selecting projects 8 similar words 21                  | tables adopt previous anchor 14, 33 anchor positions 12 format of locators 13 Term Filter files 22 text-analysis 33 text file 23 Text mode 7 adjoining words 21 format of entries 10 indexing in Text mode 10 anchor positions 12 extra functions 13 format of locators 13 headings 10 multiple indexes 12 page ranges 12 subheadings 10 searching in text mode context window 14 [Ctrl]+[F] search 14 |

#### U

```
under-indexing 23
updating entries 17. see also
       editing entries
updating source documents 27
user interface
  customizing the user interfa-
       ce 9
  function selection 9
  moving windows 9
  resizing windows 9
  Text mode 7, 10
W
welcome dialog 6
windows. see also user interface
  layout 9
  size 9
Word. see Microsoft Word
Word Filter files 22
Word List filter
  excluding words 21
  reduce to filter 21, 22
Word List mode 8
  creating entries 20
  editing entries 20
  extracting names and places 21
  extracting terms
    Word List filter 21
  filter files 22
  opening 20
  Word List filter 21
    excluding words 21, 22
    reducing to 21, 22
Word List window
  occurrences of a term
    finding all occurrences 21
  sorting 20
work files 6. see also .idx files
  advantages
    data sovereignty 6
    new editions 6
    simultaneous working 6
    team working 6
  exporting indexes 6
  opening work files 6
workflow management 26
```

#### X

x-refs. see cross-references